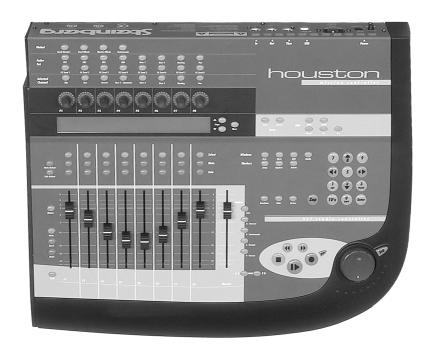

# **Houston**

**Operation Manual** 

Operation Manual by Ludvig Carlson Quality Control: C.Bachmann, H. Bischoff, S. Pfeifer, C. Schomburg

The information in this document is subject to change without notice and does not represent a commitment on the part of Steinberg Media Technologies AG. The software described by this document is subject to a License Agreement and may not be copied to other media except as specifically allowed in the License Agreement. No part of this publication may be copied, reproduced or otherwise transmitted or recorded, for any purpose, without prior written permission by Steinberg Media Technologies AG.

All product and company names are <sup>™</sup> or ® trademarks of their respective owners. Windows 2000 and Windows XP are trademarks of Microsoft Corporation. Apple, the Apple logo, Macintosh and Power Macintosh are trademarks of Apple Computer, Inc.

© Steinberg Media Technologies AG, 2003 All rights reserved.

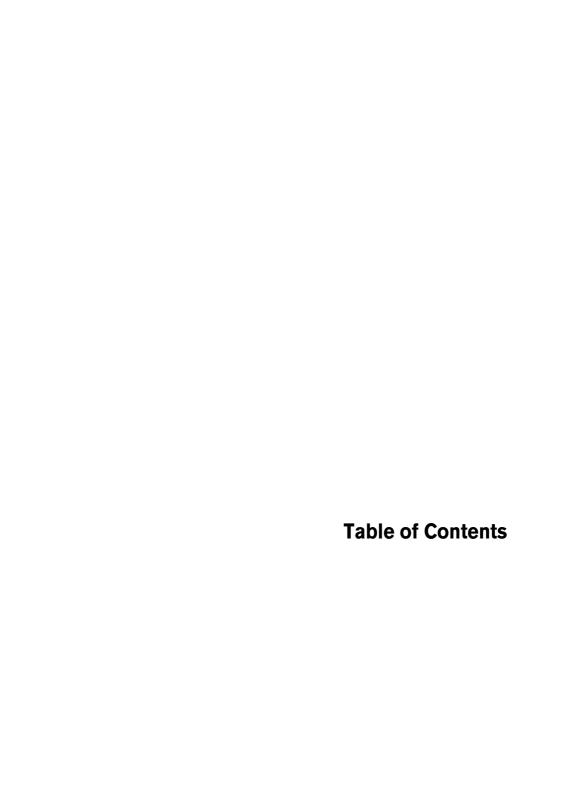

| 5                                                                                                  | Basic Mixing                                                                                                    |
|----------------------------------------------------------------------------------------------------|----------------------------------------------------------------------------------------------------|
| 6<br>6<br>8<br>9<br>10                                                                             | About this Chapter Selecting which channels to control Using the Faders Mute and Solo Using the Select buttons A note about automation                                                                                                    |
| 11                                                                                                 | Using the Function<br>Matrix and Control<br>Strip                                                                                                    |
| 12<br>12<br>17<br>18<br>19<br>21<br>23<br>25<br>26<br>27<br>29<br>31<br>32<br>34<br>35<br>37<br>39 | About this Chapter Basic Procedures About the Symbols used in this chapter Selected Channel: EQs Selected Channel: Inserts Selected Channel: Dynamics Selected Channel: Pan Fader Set: EQs Fader Set: Routing Fader Set: Pan Fader Set: FX Sends Global: Send Masters Global: Master Effects Global: Instruments |
| 41                                                                                                 | Transport Control                                                                                                    |
| 42<br>42<br>43                                                                                     | About this Chapter The Transport Controls Working with Locators and Cue Points                                                                                                    |

| 45 | Other Functions      |
|----|----------------------|
| 46 | About this Chapter   |
| 46 | Song Functions       |
| 46 | Edit Functions       |
| 47 | Working with Windows |
| 48 | Functions Mode       |
| 48 | Cursor Mode          |
| 48 | Data Mode            |
| 49 | Index                |

1
Basic Mixing

# **About this Chapter**

This chapter describes how to work with the faders and the rows of buttons directly above these on the panel (Solo, Mute and Select), and how to select which channels are affected by the fader settings.

# Selecting which channels to control

Houston's fader section controls eight different channels in the host application (plus the master level, which has its own fader). You select which eight channels to control with the buttons directly to the right of the Master fader.

Press this to select a pre-defined "fader set" in the host application. In Cubase VST, this is a Mixer View, as set up with the View pop-up menu in the VST Channel Mixer. This allows you to control a combination of different channel types with the faders. After pressing the Sets button, you enter the number of the desired set with the Number Pad (use the 10's button for two-digit numbers). The set/Mixer View is selected in the host application, and the faders are assigned to control the first eight channels of the set.

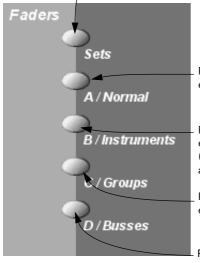

Press this to assign the faders to control the first eight regular audio channels in the host application.

Press this to assign the faders to control the first eight ReWire channels or VST Instrument channels (depending on the installed ReWire devices and activated VST Instruments).

Press this to assign the faders to control the first eight Group channels in the host application.

Press this to assign the faders to control the first eight Output Bus channels.

After pressing one of the buttons above, the faders are assigned to the first eight channels of the selected set or channel type. To switch to the next eight channels, press the 8 button.

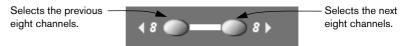

For example, if the faders currently control audio channels 1-8, pressing the 8 ▶ button will assign them to audio channels 9-16. To go back to the previous eight channels, press the ◀ 8 button.

If you hold down Shift and press the ◀ 8 ▶ buttons, the fader assignment will shift in steps of one channel instead.
 Let's say the faders currently control audio channels 9-16. If you hold Shift and press
 ¶ 8, the faders will shift one step to the left and control audio channels 8-15.

#### **Controlling the MIDI Track Mixer in Cubase VST**

Houston can also be used for mixing MIDI Tracks, i.e. remote controlling the MIDI Track Mixer. However, this mode is entered from with the program:

Locate the Houston Remote Status window in Cubase VST.
 This is the small floating window that appeared when you first selected Houston as your remote device.

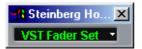

- 2. Pull down the pop-up menu and select the "CTM" option.

  Houston will now control the faders (level), pan, mute and solo in the MIDI Track Mixer.
- You use the ◀ 8 ▶ buttons to switch between sets of eight MIDI Tracks to control, in the usual manner.
- 3. To go back to another mode (e.g. Sets or audio channels), either use the pop-up menu in the Houston Remote Status window or use the buttons next to the Master fader as usual.

# **Using the Faders**

Houston's faders are used for hands-on level control and mixing, and allow precise adjustments of the corresponding channel levels in the host application. Since the faders are motorized, they will move to reflect any level automation you have created in your Songs. The faders will also move when you select a new set of eight channels to control, instantly jumping to reflect the current levels of the eight channels.

- The faders are also touch sensitive, which means that as soon as you move a fader manually, the motors are "overridden".
   In other words, if you have automated level changes, you can grab a fader at any time, overriding the automation just as you can click and hold a moving fader on screen with the mouse.
- Even though Houston's motorized faders are very quiet, there may be situations when you want absolute silence - e.g. when mixing an extremely soft and subtle piece of music. If that is the case, you can disable the motors by clicking the Motors button to the left of the faders. When you are finished, click the Motors button again so that it lights up. The fader motors are enabled again, and the faders will instantly move to reflect the current levels.
- ☐ Turning the motors off does not affect the automation in the host application all automation data is played back as usual in your Song.

### **Mute and Solo**

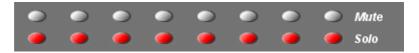

The two rows of buttons directly above the faders allow you to Mute or Solo channels. The following rules apply:

- You can Mute or Solo several channels at the same time.
- As soon as one or more channels are Soloed, the Solo Defeat button will light up.
  - Pressing this button will turn off Solo for all Soloed channels.
- As soon as one or more channels are Muted, the Mute Defeat button will light up.
  - Pressing this button will Un-Mute all Muted channels (provided that no channel is Soloed).
- The Mute and Solo buttons always show the status of the current set of eight channels!
  - This means that if you Mute a channel and then select another set of eight channels for fader control, the Mute indicator will go dark. However, the Mute Defeat button will still be lit, indicating that one or more channels are Muted.

# **Using the Select buttons**

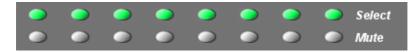

The top row of buttons above the faders are the Select buttons. These are used for selecting a single channel for detailed settings (Selected Channel mode - see page 13).

- · Only one channel at a time can be selected.
- When you Solo a channel, it is automatically selected as well.
- If you select a channel and then select another set of eight channels for fader control, the Select button will go dark.
   This is because the channel is still selected, but it's not shown in the current fader set.

### A note about automation

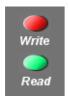

The Write and Read buttons to the left of the faders control the status of the Write and Read buttons in the host application's mixer, allowing remote control of mixer automation. The Automation Mode button below is reserved for future use.

2

Using the Function Matrix and Control Strip

# **About this Chapter**

This chapter describes how to use the Function Matrix and Control Strip to access all VST settings in the host application; EQ, effect sends, effect and VST Instrument parameters and so on. It also contains descriptions of the available parameter pages, as shown in Houston's display.

#### **Basic Procedures**

#### **Selecting a Parameter Group in the Function Matrix**

To be able to view the settings of a parameter in the display and edit the values with the dials, you need to select the corresponding parameter group. This is done by pressing one of the buttons in the Function Matrix.

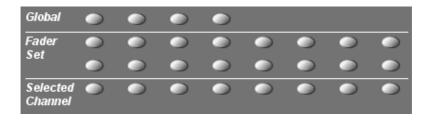

#### About the three modes

Houston operates in one of three modes: Selected Channel, Fader Set or Global. Which mode is used depends on which parameter group is selected in the Function Matrix, as indicated to the left of the Function Matrix buttons. For example, clicking the FX Send 1 button in the Function Matrix puts Houston in Fader set mode.

The functionality of the three modes is described on the following pages.

#### **Selected Channel mode**

This mode gives you access to up to eight different parameters at the same time, for a single, selected channel. You can think of this as working with a single, vertical channel strip on a mixer desk, having access to pan, EQ, sends, etc. for a single channel.

When you have selected a parameter group in this mode, the display shows the following information:

The upper row shows the names of the available parameters. Each parameter can be controlled with the corresponding dial. In this example, the dial P1 would control the "Freq1" parameter, P2 would control "Gain1" and so on.

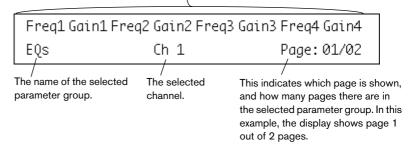

You select which channel to edit in Selected Channel mode by pressing one of the eight Select buttons below the display.
 See page 10.

#### **Fader Set mode**

In this mode, you can view and edit a single parameter for eight different channels (the current Fader Set). You can think of this as working with a horizontal segment of a mixer desk, e.g. the pan controls for eight consecutive channels.

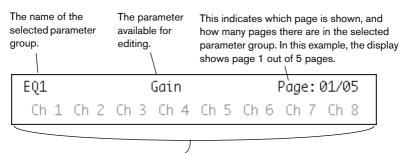

The lower row shows the names of the eight channels in the current Fader Set. You can control the selected parameter for each one of the eight channels by using the corresponding dial. In this example, the dial P1 would control the EQ1 Gain parameter for the channel "Ch1", P2 would control the same parameter for the channel "Ch2" and so on.

 You select which set of eight channels to edit by using the buttons to the right of the Master fader, as described on page 6.

#### Global mode

This is where you make global settings, i.e. settings that are not related to the individual channels. Examples include parameter settings for the Send Effects, Master Effects and VST Instruments.

The contents of the display depend on which parameter group is selected. In this example, the "Instruments" group is selected, and the display shows settings for one of the active VST Instruments:

The upper row shows the names of the available parameters. As you can see, there are only four parameters shown, allowing longer parameter name. Each parameter can be controlled with any of the two dials above it. In this example, the "Octave" parameter would be controlled with the P1 or P2 dial, "Semitone" would be controlled with P3 or P4 and so on.

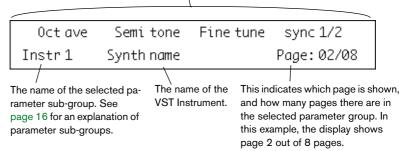

#### **Using the Control Strip**

When you have selected a parameter group (or parameter sub-group – see below), you need to go to the page containing the desired parameter. This is done by pressing the Page up/down buttons next to the display.

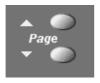

- Holding down the Shift button and pressing Page Up or Page Down takes you to the first or last available page.
  - Once the parameter is shown in the display, you adjust its value by moving the corresponding dial.
- When you move the dial, the display will switch to show the parameter values instead of the parameter names.
  - After you have moved a dial, the display will keep the values shown for a short while before switching back to parameter names.

- To view the parameter values without making any changes, click the More button (to the right of the Page buttons).
   This makes the display switch to showing parameter values. Click the More button again to go back to parameter names.
- The parameter values are also indicated by the LED rings around the dials.

#### **About Parameter Sub-Groups**

Most of the settings are structured in the following way: A parameter group (accessed by pressing a button in the Function Matrix) contains one or several pages, each holding one or several parameters.

However, in the case of Send Effects, Master Effects, Instruments (Global mode), Inserts and Dynamics (Selected Channel mode), there is one more hierarchical level, called a parameter sub-group. For example, the parameters for Master Effects are structured in the following way:

The "Master Effects" parameter group contains four sub-groups - one for each Master Effect slot in the program. Each sub-group contains a number of pages which contain a number of parameters (both numbers depending on the activated effects).

To select another parameter sub-group, go to the first page of the current sub-group and use the P1 dial.

The figure below shows the first page of the first parameter sub-group in the Master Effects group.

This indicates Master Effect slot 1. Use the P1 dial to select another parameter sub-group (i.e. another Master Effect slot).

MFX#1 On Symph onic
Master FX1 Page: 01/03

# About the Symbols used in this chapter

On the following pages, all the different parameter groups are described. As on the Houston panel, the parameter groups are divided into the three modes, Selected Channel, Fader Set and Global.

For quick navigation, an icon at the top of each page shows in which mode it belongs:

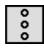

This icon indicates the "vertical" Selected Channel mode.

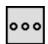

This icon indicates the "horizontal" Fader Set mode.

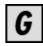

This icon indicates Global mode.

When a group of parameters has more than one page of parameters, this is indicated by the following symbol:

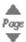

This corresponds to the Page up/down buttons next to the Houston display.

For example, in the picture below, you would use the Page up/down buttons to go between the "Level" and the "Enable" parameter pages:

FX Se nd1 Level Page: 01/05 Ch 1 Ch 2 Ch 3 Ch 4 Ch 5 Ch 6 Ch 7 Ch 8

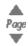

FX Se nd1 Enable Page: 02/05
Ch 1 Ch 2 Ch 3 Ch 4 Ch 5 Ch 6 Ch 7 Ch 8

# **Selected Channel: EQs**

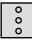

Accessing the EQ controls for the current selected channel is achieved by pressing the **EQs** button in the Selected Channel section of the Function Matrix.

Please select a channel by pressing one of the Select buttons above the faders.

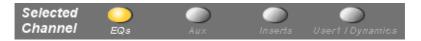

The controls for the equalizers are divided into 2 pages:

Page 1 • Frequency and Gain pairs for the four bands.

Page 2 • Enable and Q controls for the four bands.

Freq1 Gain1 Freq2 Gain2 Freq3 Gain3 Freq4 Gain4

EQs Ch 1 Page: 01/02

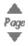

Enab1 Q1 Enab2 Q2 Enab3 Q3 Enab4 Q4 EQs Ch 1 Page: 02/02

### **Selected Channel: Aux**

Accessing the Auxiliary (FX) Send controls for the current selected channel is done by pressing the **Aux** button in the Selected Channel section of the Function Matrix.

Please select a channel by pressing one of the Select buttons above the faders.

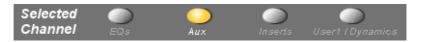

The controls for the sends are divided into 4 pages:

Page 1 • Send Levels for each of the 8 Aux Sends.

Page 2 • Enable switches for each of the 8 Aux Sends.

Page 3 • Switches to change between pre/post fader mode.

Page 4 • Controls to choose the destination of the aux send signal.

Leve1 Leve2 Leve3 Leve4 Leve5 Leve6 Leve7 Leve8
FX Send Ch 1 Page: 01/04

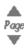

Enab1 Enab2 Enab3 Enab4 Enab5 Enab6 Enab7 Enab8

FX Se nd Ch 1 Page: 02/04

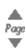

Pre1 Pre2 Pre3 Pre4 Pre5 Pre6 Pre7 Pre8 FX Se nd Ch 1 Page: 03/04

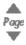

Bus1 Bus2 Bus3 Bus4 Bus5 Bus6 Bus7 Bus8 FX Send Ch 1 Page: 04/04

☐ The Bus destinations control whether the aux send signal is sent directly to the internal effects, to the Group channels or to a physical bus output (if your sound card has additional outputs.)

### **Selected Channel: Inserts**

Accessing the Insert Effect controls for the current selected channel is done by pressing the **Inserts** button in the Selected Channel section of the Function Matrix.

Please select a channel by pressing one of the Select buttons above the faders.

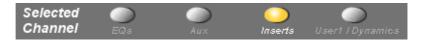

 When Page 01 is selected, the Dial P1 selects which of the insert slots is currently being edited (see page 16).

If no effect is selected for the current insert slot, the display will show that 'No Effect' is selected.

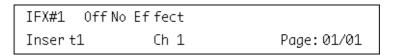

After a Plug-in has been selected in the host application, the display will change to show the selected plug-in in this effect slot and the 'number of pages' indicator will be updated to show the amount of pages necessary to display all the plug-in's declared parameters.

Here the Reverb32 plug-in has been selected.

| IFX#1    | On Rever b32 |             |
|----------|--------------|-------------|
| Inser t1 | . Ch 1       | Page: 01/03 |

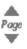

| Mix       | Pred elay | Rev.Time | Lo Cut      |
|-----------|-----------|----------|-------------|
| Rever b32 | Ch 1      |          | Page: 02/03 |

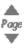

| Hi Cut    | Room size |             |
|-----------|-----------|-------------|
| Rever b32 | Ch 1      | Page: 03/03 |

# **Selected Channel: Dynamics**

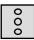

Accessing the built-in Dynamics for the current selected channel is done by pressing the **Dynamics** button in the Selected Channel section of the Function Matrix.

Please select a channel by pressing one of the Select buttons above the faders.

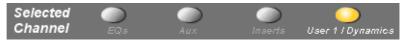

All On Bypas

Dynamics Ch 1 Page: 01/01

There are five sub-sections to the Dynamics module. Each of these has a parameter sub-group (see page 16). When Page 01 is selected, the Dial P1 selects which of the sub-sections is currently being changed.

#### Auto Gate:

AGate On Thres Attak Rlese Hold FrqLo FrqHi
Dynamics Ch 1 Page: 01/02

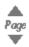

AGate On Cal? Prdct AutoR OnLsn

Dynamics Ch 1 Page: 02/02

#### Auto-Level:

Alvl On ThresSpeed
Dynamics Ch 1 Page:01/01

#### Soft Clip:

SClip On

Dynamics Ch 1 Page: 01/01

#### Limiter:

Limit Off Thres Rlese Auto

Dynamics Ch 1 Page: 01/01

#### Compressor:

Compr On Thres Ratio Attak Rlese Gain Auto

Dynamics Ch 1 Page: 01/01

# **Selected Channel: Routing**

Accessing the Destination and other related parameters for the current selected channel is achieved by pressing the **Routing** button in the Selected Channel section of the Function Matrix.

Please select a channel by pressing one of the Select buttons above the faders.

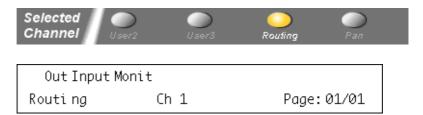

The Dial P1 controls the final destination of this channel. The possible routing destinations are the Group channels, the master bus, or any other of the physical outputs.

Not all Destinations are available for each channel. Groups can only have higher numbered groups or physical outputs as destinations. Instrument and Rewire channels can only have the physical outputs as destinations.

The Dial P2 controls from which physical input this channel will record from, if it is a standard audio channel.

The Dial P3 switches the input monitoring on or off.

### **Selected Channel: Pan**

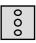

Accessing the Panning Control for the current selected channel is done by pressing the **Pan** button in the Selected Channel section of the Function Matrix.

Please select a channel by pressing one of the Select buttons above the faders.

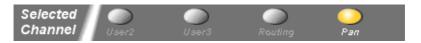

Depending on the nature of the pan controls in your host application, this page will have a variable number of controls.

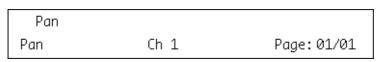

If you have a host application that has Left-Right panning as its main method of positioning sounds in the current setup, you may find the Pan controls in the Fader Set section more useful. This is because the Fader Set: Pan mode allows pan control of up to 8 channels at once.

# Fader Set: EQs

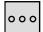

Accessing the Equalizer controls for the current Fader Set is done by pressing one of the **EQ** buttons in the Fader Set section of the Function Matrix.

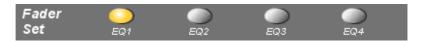

The controls for each of the four equalizers are identical and each is divided into 5 pages:

- Page 1 Gain Controls.
- Page 2 Frequency Controls.
- Page 3 Q or Resonance Controls.
- Page 4 Enable Controls.
- Page 5 Bypass Controls.

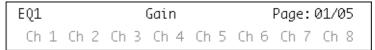

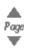

 EQ1
 Freq
 Page: 02/05

 Ch 1 Ch 2 Ch 3 Ch 4 Ch 5 Ch 6 Ch 7 Ch 8

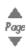

EQ1 Q Page: 03/05 Ch 1 Ch 2 Ch 3 Ch 4 Ch 5 Ch 6 Ch 7 Ch 8

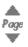

EQ1 Enable Page: 04/05
Ch 1 Ch 2 Ch 3 Ch 4 Ch 5 Ch 6 Ch 7 Ch 8

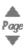

EQ1 Bypass Page: 05/05 Ch 1 Ch 2 Ch 3 Ch 4 Ch 5 Ch 6 Ch 7 Ch 8

# **Fader Set: Routing**

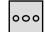

Accessing the Routing controls for the current Fader Set is achieved by pressing the **Routing** button in the Fader Set section of the Function Matrix.

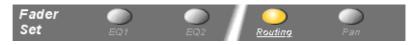

The controls are divided into 3 pages:

The Dials on Page1 control the final destination of the channels in this Fader Set. The possible routing destinations are the Group channels, the master bus, or any other of the physical outputs.

Not all Destinations are available for each channel. Groups can only have higher numbered groups or physical outputs as destinations. Instrument and Rewire channels can only have the physical outputs as destinations.

The Dials on Page2 control from which physical input this channel will record from, if it is a standard audio channel.

The Dials on Page3 switch the input monitoring on or off, for each channel in the current Fader Set. This is only possible for standard audio channels.

| Routi ng  | Bus          | Page: 01/03      |
|-----------|--------------|------------------|
| Ch 1 Ch 2 | Ch 3 Ch 4 Ch | 5 Ch 6 Ch 7 Ch 8 |

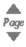

Routing Input Page: 02/03
Ch 1 Ch 2 Ch 3 Ch 4 Ch 5 Ch 6 Ch 7 Ch 8

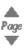

Routing Monitor Page: 02/03 Ch 1 Ch 2 Ch 3 Ch 4 Ch 5 Ch 6 Ch 7 Ch 8

### Fader Set: Pan

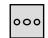

Accessing the Pan controls for the current Fader Set is done by pressing the **Pan** button in the Fader Set section of the Function Matrix.

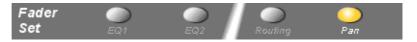

Each dial controls the Left/Right Panning of the corresponding channel in the current Fader Set

| Pan  | Pan                 | Page: 01/01    |
|------|---------------------|----------------|
| Ch 1 | Ch 2 Ch 3 Ch 4 Ch 5 | Ch 6 Ch 7 Ch 8 |

### Fader Set: FX Sends

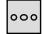

Houston can control up to eight separate FX Sends for each channel in a Fader Set. The available settings are the same for each of the eight FX Sends.

☐ To access the FX Sends settings for the current Fader Set, press one of the button FX Send 1-8 in the Fader Set section of the Function Matrix.

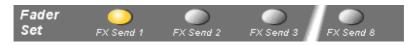

There are five pages of settings for each FX Send:

- Page 1 Send Levels.
- Page 2 Enable switches.
- Page 3 Switches to change between pre/post fader mode.
- Page 4 Controls to choose the destination of the aux send signal.
- Page 5 Dry (Bypass) switches for the sends (common to all eight sends).

FX Se nd1 Level Page: 01/05

Ch 1 Ch 2 Ch 3 Ch 4 Ch 5 Ch 6 Ch 7 Ch 8

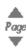

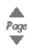

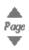

FX Se nd1 Bus Page: 04/05
Ch 1 Ch 2 Ch 3 Ch 4 Ch 5 Ch 6 Ch 7 Ch 8

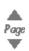

 FX Se nd1
 Dry
 Page: 05/05

 Ch 1 Ch 2 Ch 3 Ch 4 Ch 5 Ch 6 Ch 7 Ch 8

### **Global: Send Masters**

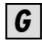

Houston can control the 8 Send Masters controls that adjust the total level of the mixed signal from each auxiliary send routed to an effect in the Send Effects Rack. Push the **Send Masters** button in the Function Matrix to access these controls.

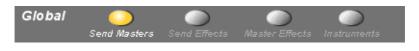

Lvl1 Lvl2 Lvl3 Lvl4 Lvl5 Lvl6 Lvl7 Lvl8
Send Masters Page: 01/01

### **Global: Send Effects**

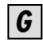

Houston can control the parameters of the effects that are loaded in the Send Effects Rack. To access these effects, push the **Send Effects** button in the Global Section of the Function Matrix.

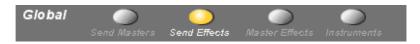

 When Page 01 is selected, the Dial P1 selects which of the effect slots is currently being edited (see page 16).

If no effect is selected for the current slot, the display will show that 'No Effect' is selected.

FX#1 OffNoEffect
Send FX1 Page:01/01

After a Plug-in has been selected in the host application, the display will change to show the current selected plug-in this effect slot and the 'number of pages' indicator will be updated to show the amount of pages necessary to display all the plug-in's declared parameters.

Here the Reverb32 plug-in has been selected.

FX#1 On Rever b32
Send FX1 Page: 01/03

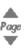

Mix Predelay Rev.Time Lo Cut
Send FX1 Reverb32 Page: 02/03

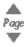

Hi Cut Roomsize
Send FX1 Reverb32 Page:03/03

## **Global: Master Effects**

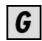

Houston can control the parameters of the effects that are loaded in the Master Effects section of the main stereo output. To access these effects, push the **Master Effects** button in the Global Section of the Function Matrix.

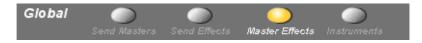

 When Page 01 is selected, the Dial P1 selects which of the Master Effect slots is currently being edited (see page 16).

If no effect is selected for the current Master Effect slot, the display will show that 'No Effect' is selected.

After a Plug-in has been selected in the host application, the display will change to show the current selected plug-in this effect slot and the 'number of pages' indicator will be updated to show the amount of pages necessary to display all the plug-in's declared parameters.

Here the Symphonic plug-in has been selected.

MFX#1 On Symphonic

Master FX1 Page: 01/03

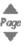

Mix Delay Depth Rate
Master FX1 Symphonic Page: 02/03

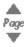

Sync Beat Stere obasi TmsS ync

Master FX1 Symphonic Page: 03/03

## **Global: Instruments**

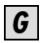

Houston can control the parameters of the Instruments that are loaded in the VST Instruments Rack. To access the these push the **Instruments** button in the Global Section of the Function Matrix.

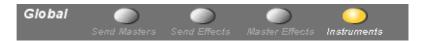

When Page 01 is selected, the Dial P1 selects which of the VST Instrument slots is currently being edited (see page 16).

If no VST Instrument is selected for the current slot, the display will show that 'No Effect' is selected.

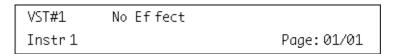

After an instrument plug-in has been selected in the host application, the display will change to show the current selected instrument in this effect slot and the 'number of pages' indicator will be updated to show the amount of pages necessary to display all the plug-in's declared parameters.

| VST#1  | Synth name |             |
|--------|------------|-------------|
| Instr1 |            | Page: 01/08 |

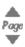

| Oct ave | Semi tone  | Fine tune | sync 1/2    |
|---------|------------|-----------|-------------|
| Instr1  | Synth name |           | Page: 02/08 |

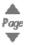

| Oct ave | Semi tone  | Fine tune | Noise level |
|---------|------------|-----------|-------------|
| Instr1  | Synth name |           | Page: 03/08 |

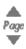

| Filte rFreq | Res onanc  | E∨n Amt | Over drive  |
|-------------|------------|---------|-------------|
| Instr1      | Synth name |         | Page: 04/08 |

Transport Control

# **About this Chapter**

This chapter describes how to control playback, recording and positioning in the host application from Houston.

# **The Transport Controls**

Houston's transport controls are located in the lower right corner of the panel. They have the following functionality:

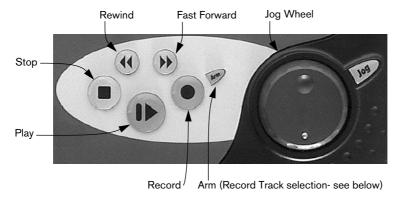

### **About the Jog Wheel**

The wheel is used for moving the Song position in the host application. The Jog button is reserved for future use.

#### **About the Arm button**

When using Houston with Cubase VST, you can use the Arm button to select Tracks for recording. Proceed as follows:

- 1. Make sure the audio channel on which you plan to record is among the eight channels selected for fader control.
  - For example, if you want to record on an Audio Track set to channel 2, you could press the button "A/Normal", so that the faders are assigned to the first eight audio channels.
- 2. Hold down the Arm button and press the Select button for the desired audio channel.

The result depends on whether Cubase VST's Multi Recording is activated or not:

- If Multirecord is off, this will select the first Track set to that audio channel
  - Since recording is directed to the selected Track in this mode, the Track is now ready for recording.
- If Multirecord is on, this will record enable the first Track set to that audio channel.
  - In Cubase VST, the record symbol will appear in the R column for the Track, indicating that it's ready for recording.
- ☐ Tracks set to channel "Any" can not be selected for recording this way.

# **Working with Locators and Cue Points**

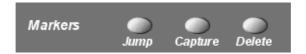

You can use Houston to move directly to defined Cue Points in the Song, and to define the current Song Position as a Cue Point. The most common use for this is probably to move to Cue Point 1 and 2 – the Left and Right Locators.

#### Jumping to a Locator/Cue Point

- 1. In the Markers section (to the left of the Number Pad), click the Jump button.
  - The button lights up, indicating "Jump mode".
- 2. Click one of the buttons 1-8 on the Number Pad to go to the corresponding Locator/Cue Point.
  - Houston remains in Jump mode until you select another mode for the Number Pad.

#### Capturing a position as a Locator/Cue Point

- 1. Navigate to the position you want to store as a Locator or Cue Point.
- 2. In the Markers section, click the Capture button. The button lights up, indicating "Capture mode".
- **3.** Click one of the buttons 1-8 on the Number Pad, to store the current position as a Locator/Cue Point.
- **4.** To avoid accidentally overwriting other Cue Points, you may want to click the Jump button to go back to Jump mode.
- ☐ The Marker Delete button is reserved for future use.

### Using the Zap button

The function of the Zap button is to toggle between the two latest entries made on the Number Pad. When in "Jump mode", you can use this to go back and forth between two different Cue Point positions in the Song:

- 1. Use the Jump function to go one of the Cue Point positions.
- 2. Use the Jump function to go to the other Cue Point positions.
- **3.** Now you can press the Zap button to go back and forth between the two positions.

4 Other Functions

# **About this Chapter**

This chapter describes the remaining functions available on the Houston panel.

# **Song Functions**

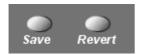

The two buttons in the Song section of the panel have the following functionality:

- Press the Save button to save the current Song.
   This is the same as selecting "Save Song" from the File menu in Cubase VST.
- Hold Shift and press Save to save a backup copy of the current Song.
   This is the same as selecting "Save Backup" from the File menu in Cubase VST.
- Press the Revert button to go back to the last saved version of the current Song.

This is the same as selecting "Revert to Saved" from the File menu in Cubase VST.

### **Edit Functions**

To the right of the Song buttons, you will find a group of Edit buttons, with the following functionality:

- Press Undo to undo the latest operation in the host application.
- · Press Redo to "undo the undo".

The remaining buttons in this group are reserved for future use.

# **Working with Windows**

The buttons in the Windows section (to the left of the Number pad) allows you to open and close windows in the host application.

- Press the Main button to bring the current Arrange window to front.
- Press the Edit button to open an editor for the current selection.
- Hold down Shift and press Edit to close the currently active window.
- Press the Studio button to open or close the VST Channel Mixer window.
- Hold down Shift and press the Studio button to minimize or restore all VST windows.

#### **Selecting a Window Set**

In Cubase VST, you can store different combinations of open windows as Window Sets, for immediate recall at any time. This allows you to quickly switch between e.g. a layout where only mixer windows are visible, a big Arrange window, a combination of Editor windows, etc. If you have created the desired Window Sets in Cubase VST, you recall them from Houston in the following way:

- Press the Sets button in the Windows section.
   The button lights up, indicating that the Number Pad will be used for selecting Window Sets.
- **2.** Enter the number of the Window Set using the Number Pad. Note:
- The Window Sets are numbered from 0 to 99.
- To enter two-digit numbers, first press the 10's button, then the number for the "tens" followed by the number for the units. For example, to enter the number 24, press: 10's, 2, 4.
- You can use the Zap button to toggle between the last two selected Window Sets.

### **Functions Mode**

When the Functions button is lit, you can use the Number Pad to access various functions in the host application.

As of this writing, the following functions are available:

| Number Pad button | Function |
|-------------------|----------|
| 0                 | Сору     |
| 1                 | Cut      |
| 3                 | Paste    |

### **Cursor Mode**

When the Cursor button is lit, you can use the Number Pad to navigate on the computer screen.

- The blue arrow buttons (2, 4, 6, 8) work like the arrow keys on the computer keyboard.
  - For example, this allows you to select Tracks and Parts in the Arrangement.
- Pressing 1 in Cursor mode is the same as pressing [Alt] on the computer keyboard (PC only).
  - This means you get access to the menus on the main menu bar. You can use the arrow buttons to move to the desired menu item, and press Enter to make a selection.
- Pressing 7 in Cursor mode is the same as pressing [Tab] on the computer keyboard.
- Pressing 0 in Cursor mode is the same as pressing the Space bar on the computer keyboard.

### **Data Mode**

The Data button is reserved for future use.

Index

| Α                                                                                                    | F                                                                                                    |
|----------------------------------------------------------------------------------------------------|----------------------------------------------------------------------------------------------------|
| Arm Button 43 Arrow (8) Buttons 7 Arrow (Cursor) Buttons 48 Arrow (Page) Buttons 15 Automation 10 Aux 19 | Fader Set mode 14 Fader Sets 6 Faders 8 Function Matrix 12 Functions Mode 48 FX Sends Fader Set Mode 32                              |
| <b>B</b> Busses Button (Faders) 6                                                                        | Master Levels 34 Selected Channel Mode 19                                                                                            |
| C                                                                                                    | G                                                                                                    |
| Capture Mode 44 Control Strip 15 Copy 48 CTM 7 Cue Points 44 Cursor Mode 48 Cut 48  D Data Mode 48       | Global mode 14 Groups Button (Faders) 6  I Inserts 21 Instruments (Parameter Group) 39 Instruments Button (Faders) 6  J Jog Wheel 42 |
| Dials 15 Dynamics 23                                                                                     | Jump Mode 44                                                                                                    |
| E                                                                                                    | Locators 44                                                                                                    |
| _                                                                                                    |                                                                                                    |

| P                                                                                                    | T                                         |
|----------------------------------------------------------------------------------------------------|-------------------------------------------|
| Page Up/Down Buttons 15 Pan                                                                                                    | Transport Controls 42                     |
| Fader Set Mode 31 Selected Channel Mode 26                                                                                                    | <b>U</b><br>Undo 46                       |
| Parameter Groups 12 Parameter Sub-Groups 16                                                                                                    | User 1/Dynamics 23                        |
| Paste 48                                                                                                    | V                                         |
| R                                                                                                    | VST Instruments 39                        |
| Read Button 10 Record Track Selection 43 Redo 46 Revert 46 Routing                                                                                 | W Wheel 42 Window Sets 47 Write Button 10 |
| Fader Set Mode 29<br>Selected Channel Mode 25                                                                                                    | <b>Z</b><br>Zap Button                    |
| Save Song 46 Select Buttons Selecting a channel for editing 10 Selecting Tracks for recording 43                                                   | Cue Points 44<br>Window Sets 47           |
| Selected Channel mode 13 Send Effects 35 Send Masters Sends Master Levels 34                                                                       |                                           |
| Sends Fader Set Mode 32 Selected Channel Mode 19 Sets Button (Faders) 6 Sets button (Windows section) 47 Solo 9 Studio Button (Windows section) 47 |                                           |